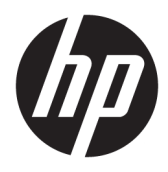

Användarhandbok

© Copyright 2018 HP Development Company, L.P.

AMD och Catalyst är varumärken som tillhör Advanced Micro Devices, Inc. Bluetooth är ett varumärke som tillhör ägaren och som används av HP Inc. under licens. Intel är ett varumärke som tillhör Intel Corporation eller dess dotterbolag i USA och/eller andra länder. Linux® är ett registrerat varumärke som tillhör Linus Torvalds i USA och andra länder. Microsoft och Windows är antingen registrerade varumärken eller varumärken som tillhör Microsoft Corporation i USA och/eller andra länder. NVIDIA är ett varumärke eller registrerat varumärke som tillhör NVIDIA Corporation i USA och andra länder. Red Hat Enterprise Linux är ett registrerat varumärke som tillhör Red Hat, Inc. i USA och andra länder.

Informationen i detta dokument kan komma att bli inaktuell utan föregående meddelande. De enda garantier som gäller för HP-produkter och -tjänster beskrivs i de uttryckliga garantier som medföljer produkterna och tjänsterna. Ingenting i detta dokument skall anses utgöra en ytterligare garanti. HP ansvarar inte för tekniska eller redaktionella fel i detta dokument.

Första utgåvan: juli 2018

Artikelnummer: L30691-101

#### **Produktmeddelande**

I den här handboken beskrivs funktioner som är gemensamma för de flesta produkter. Vissa funktioner kanske inte är tillgängliga på din dator.

Alla funktioner är inte tillgängliga i samtliga utgåvor eller versioner av Windows. System kan behöva uppgraderas och/eller det kan krävas separat inköpt maskinvara, drivrutiner, programvara och/eller BIOS-uppdateringar för att du ska kunna dra nytta av Windows alla funktioner. Se<http://www.microsoft.com>.

Om du vill få tillgång till de senaste användarhandböckerna går du till <http://www.hp.com/support>och följer anvisningarna för att hitta din produkt. Välj sedan **Användarhandböcker**.

#### **Villkor för programvaran**

Genom att installera, kopiera, hämta eller på annat sätt använda något av de förinstallerade programmen på den här datorn samtycker du till villkoren i HPs licensavtal för slutanvändare (EULA). Om du inte godtar dessa licensvillkor ska du returnera den oanvända produkten i sin helhet (både maskinvara och programvara) inom 14 dagar för att få fullständig återbetalning enligt återbetalningsvillkoren på inköpsstället.

Om du vill ha mer information eller vill begära full återbetalning av priset för datorn ska du vända dig till säljaren.

#### **Om handboken**

Den här guiden ger information om datorfunktioner, installation av datorn, användning av programvaran och tekniska specifikationer.

Följande typer av meddelanden kan visas i den här handboken.

**VARNING:** Indikerar en riskfylld situation som, om den inte undviks, **kan** leda till dödsfall eller allvarlig skada.

**VIKTIGT:** Indikerar en riskfylld situation som, om den inte undviks, **kan** leda till mindre eller måttlig skada.

**VIKTIGT:** Visar information som anses viktig, men inte farorelaterad (exempelvis meddelanden relaterade till skada på egendom). Ett viktigt meddelande varnar användaren att om en procedur inte följs exakt enligt beskrivning kan det leda till dataförlust eller skada på maskin- eller programvara. Innehåller även grundläggande information för att beskriva ett koncept eller utföra en uppgift.

**<sup>2</sup> OBS!** Innehåller ytterligare information för att framhäva eller komplettera viktiga punkter i texten.

**TIPS:** Innehåller praktiska tips för att slutföra en uppgift.

# **Innehåll**

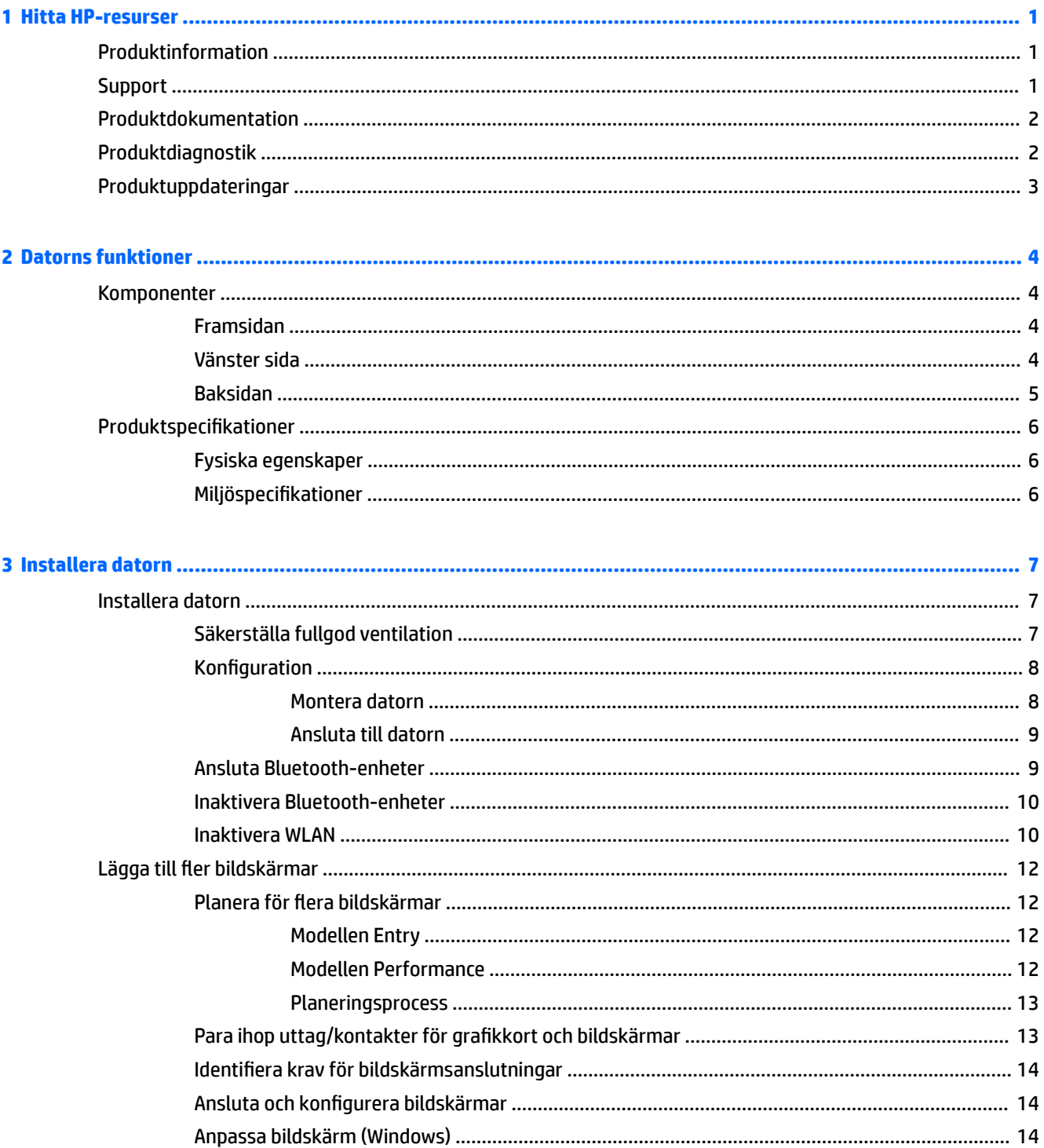

 $\blacksquare$ 

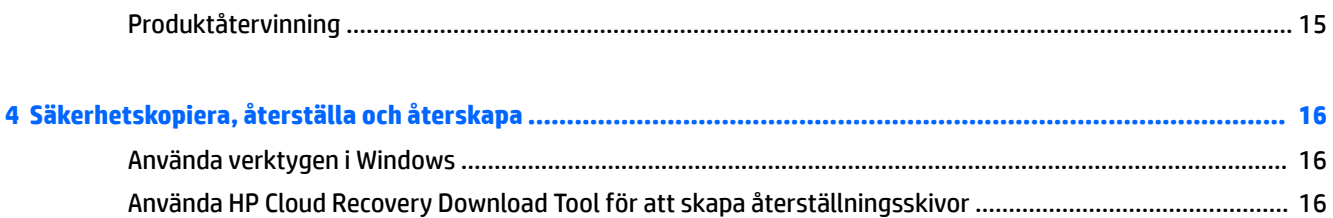

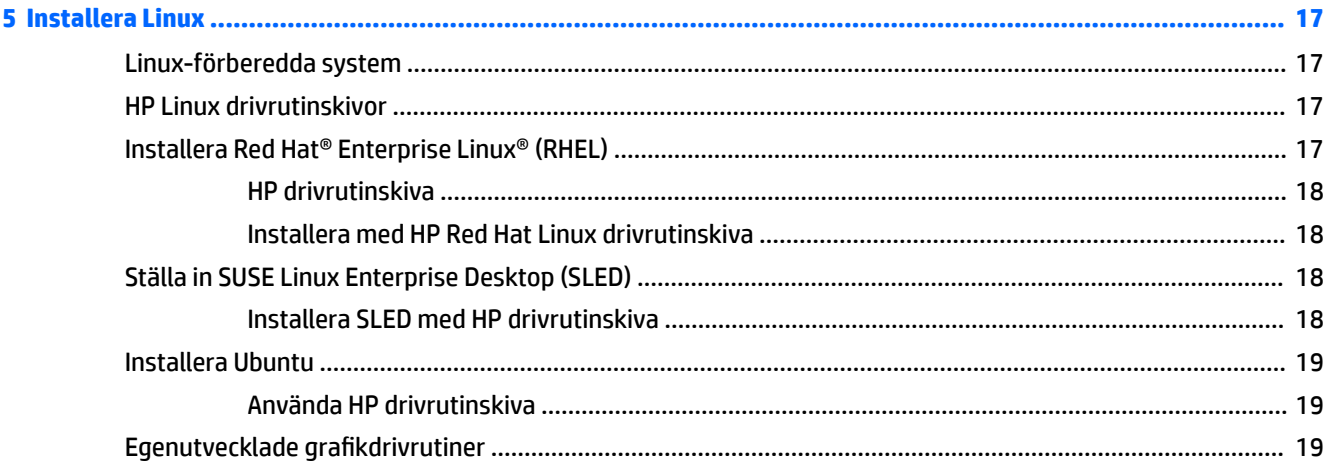

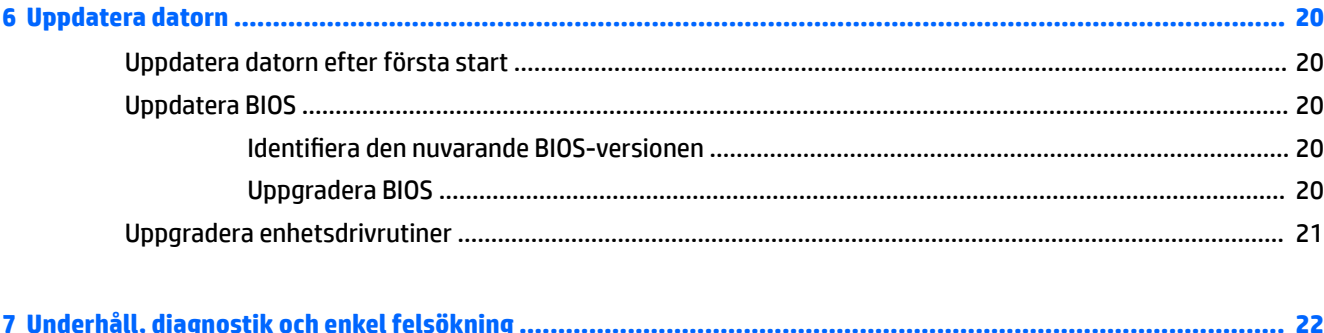

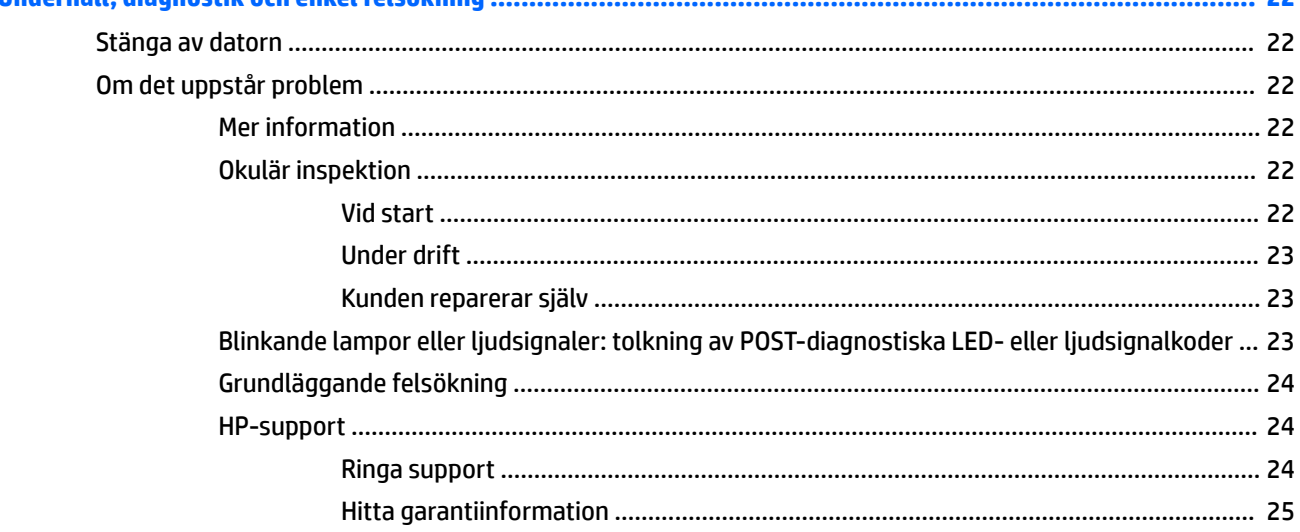

![](_page_6_Picture_5.jpeg)

![](_page_7_Picture_5.jpeg)

![](_page_7_Picture_6.jpeg)

## <span id="page-8-0"></span>**1 Hitta HP-resurser**

Läs det här kapitlet för mer information om var du hittar fler HP-resurser.

### **Produktinformation**

![](_page_8_Picture_193.jpeg)

### **Support**

![](_page_8_Picture_194.jpeg)

<span id="page-9-0"></span>**Ämne Plats**

Du hittar information om HP:s begränsade garanti tillsammans med användarhandböckerna på din produkt. Garantin kan även tillhandahållas på en CD eller DVD som medföljer i kartongen. I vissa länder eller regioner medföljer ett tryckt exemplar av HPs garanti i förpackningen. I länder eller regioner där garantiinformationen inte tillhandahålls i tryckt format kan du beställa ett tryckt exemplar från <http://www.hp.com/go/orderdocuments>. Om produkten är köpt i Asien eller Stillahavsområdet kan du skriva till HP på adressen POD, PO Box 161, Kitchener Road Post Office, Singapore 912006. Ange produktens namn och ditt namn, telefonnummer och postadress.

### **Produktdokumentation**

![](_page_9_Picture_195.jpeg)

### **Produktdiagnostik**

![](_page_9_Picture_196.jpeg)

## <span id="page-10-0"></span>**Produktuppdateringar**

![](_page_10_Picture_56.jpeg)

## <span id="page-11-0"></span>**2 Datorns funktioner**

Fullständig och aktuell information om tillbehör och komponenter som stöds av datorn finns på <http://partsurfer.hp.com>.

- Komponenter
- [Produktspecifikationer](#page-13-0)

### **Komponenter**

### **Framsidan**

![](_page_11_Picture_6.jpeg)

### **Vänster sida**

![](_page_11_Picture_114.jpeg)

### <span id="page-12-0"></span>**Baksidan**

![](_page_12_Picture_132.jpeg)

## <span id="page-13-0"></span>**Produktspecifikationer**

### **Fysiska egenskaper**

![](_page_13_Picture_194.jpeg)

### **Miljöspecifikationer**

![](_page_13_Picture_195.jpeg)

## <span id="page-14-0"></span>**3 Installera datorn**

- Installera datorn
- [Lägga till Ʈer bildskärmar](#page-19-0)
- [Installera ytterligare komponenter](#page-22-0)
- **[Säkerhet](#page-22-0)**
- **[Produktåtervinning](#page-22-0)**

### **Installera datorn**

### **Säkerställa fullgod ventilation**

Det är viktigt med fullgod ventilation för att datorn ska fungera korrekt. För att vara säker att det finns tillräcklig ventilation:

- Använd datorn på en stadig, vågrät yta.
- Se till att det finns minst 15,24 cm (6,00 tum) fritt utrymme framför och bakom datorn. (Detta är *minimiavståndet* för alla datormodeller.)

![](_page_14_Figure_11.jpeg)

- Se till att omgivande lufttemperatur kring datorn är inom de angivna gränserna (se Miljöspecifikationer [på sidan 6\)](#page-13-0).
- För skåpinstallation måste du sörja för fullgod ventilation och försäkra dig om att omgivningstemperaturen i skåpet inte överstiger de angivna gränsvärdena.
- · Du får aldrig hindra det ingående eller utgående luftflödet från datorn genom att blockera utsläppshål eller luftintag.

![](_page_14_Picture_15.jpeg)

### <span id="page-15-0"></span>**Konfiguration**

**AVARNING:** Minska risken för elektriska stötar eller skada på utrustningen:

- Anslut strömkabeln till ett eluttag som är lätt att komma åt.
- Koppla bort strömmen från datorn genom att dra ut strömkabeln ur vägguttaget (inte genom att dra ut den ur datorn).
- Om nätsladden har en 3-stifts anslutningskontakt, koppla kabeln till ett jordat (jordat) 3-stifts uttag. Inaktivera inte strömkabelns jordningsstift (t.ex. genom att ansluta en tvåstiftsadapter). Jordningen är en viktig säkerhetsfunktion.

Mer information om säkerhet och regler finns i *Reglerings-, säkerhets- och miljöföreskrifter* som finns i användarhandboken till datorn.

#### **Montera datorn**

Datorn kan monteras på en vägg, svängarm eller annat monteringsfäste.

**<sup>2</sup> OBS!** Den här apparaten är avsedd att monteras med UL- eller CSA-listade fästen för väggmontering.

**1.** Dra av gummifötterna på undersidan av datorn för att få fram VESA-monteringshålen.

![](_page_15_Picture_10.jpeg)

Förvara sedan gummifötterna under datorns övre lucka.

**2.** Om du vill montera datorn på en svängarm (säljs separat) ska du föra in fyra M4 × 10 mm skruvar genom hålen i svängarmens platta och in i monteringshålen på datorn.

**VIKTIGT:** Datorn stöder VESA-standarden för 100 mm monteringshål. För att fästa en monteringslösning från tredje part vid datorn behöver du fyra M4 × 10 mm skruvar. Dessa skruvar bör medfölja monteringssatsen från tredje part. Använd aldrig längre skruvar eftersom de kan skada datorn. Det är viktigt att kontrollera att tillverkarens monteringslösning överensstämmer med VESAstandarden och är godkänd för att klara datorns vikt. För bästa prestanda är det viktigt att du använder de ström- och andra kablar som medföljer datorn.

Om du vill fästa datorn vid någon annan monteringsanordning, ska du följa de instruktioner som medföljer monteringsanordningen för att vara säker på att datorn sitter ordentligt.

**T** OBS! Om datorn ska monteras horisontellt ska datorn placeras så att alla sladdar och kablar hänger rakt ner från sina anslutningar.

#### <span id="page-16-0"></span>**Ansluta till datorn**

**VARNING:** Så här minskar du risken för elektriska stötar eller skador på utrustningen:

• Anslut strömkabeln till ett vägguttag som är lättillgängligt.

• Koppla bort strömmen från datorn genom att dra ut strömkabeln ur vägguttaget (inte genom att dra ut den ur datorn).

• Anslut strömkabeln till ett jordat eluttag (tre stift). Inaktivera inte strömkabelns jordningsstift (t.ex. genom att ansluta en tvåstiftsadapter). Jordningen är en viktig säkerhetsfunktion.

Installera datorn:

- **1.** Anslut musen och tangentbordet till datorn.
- **2.** Anslut bildskärmen till datorn.
- **3.** Anslut annan kringutrustning (t.ex. en skrivare) enligt anvisningarna som medföljer enheten.
- **4.** Anslut en nätverkskabel till datorn och till nätverksroutern eller LAN-enheten.
- **5.** Anslut strömkabeln till nätadaptern (1).
- **6.** Anslut strömkabeln och bildskärmens strömkablar till ett eluttag (2).
- **7.** Anslut nätadaptern till datorn (3).

![](_page_16_Picture_13.jpeg)

#### **Ansluta Bluetooth-enheter**

Datorn är Bluetooth-förberedd. Så här ansluter du en trådlös Bluetooth® -enhet:

- **1.** Se till att din Bluetooth-enhet skickar ut en radiosignal så att den kan identifieras av datorn (se enhetens dokumentation för anvisningar).
- **2.** Tryck på Startknappen och välj sedan **Inställningar**. Välj **Enheter**, och välj sedan **Lägg till Bluetooth eller annan enhet**.

I Windows **Kontrollpanel**, gå till **Maskinvara och ljud** och sedan till **Enheter och skrivare**.

- Välj **Lägg till en nätverksskrivare, trådlös skrivare eller Bluetooth-skrivare** och följ anvisningarna på skärmen.
- För alla andra enheter, välj **Lägg till en enhet**, välj **Bluetooth-enheter** och följ sedan anvisningarna på skärmen.

#### <span id="page-17-0"></span>**Inaktivera Bluetooth-enheter**

Bluetooth-funktioner kan inaktiveras via BIOS-systemet, via operativsystemet eller genom att ta bort de trådlösa modulerna från systemet.

**T** OBS! En inaktivering av Bluetooth-funktioner via BIOS-systemet eller genom att ta bort de trådlösa modulerna från systemet kommer också att inaktivera WLAN-funktionen.

Gör så här för att inaktivera Bluetooth-funktioner med BIOS-systemet:

- **1.** Under systemstart, tryck på F10 för att komma till BIOS-inställningarna.
- **2.** Hitta och välj menyn **Avancerat** från de tillgängliga menyvalen som visas upptill på skärmen.
- **3.** Välj **Systemalternativ**.
- **4.** Välj **M.2 WLAN/BT**.
- **5.** Använd piltangenterna för att ändra **Aktiverad** till **Inaktiverad** och tryck sedan **F10** för att godkänna ändringen.
- **6.** Välj **Arkiv** från rubrikmenyerna och välj sedan **Spara ändringar och avsluta**.

Gör så här för att inaktivera Bluetooth-funktioner i Windows 10:

- **1.** I **Kontrollpanelen** ändrar du **Visa enligt** från **Kategori** till antingen **Stor ikon** eller **Liten ikon**.
- **2.** Gå till **Enhetshanteraren**.
- **3.** Expandera **Bluetooth**.
- **4.** Dubbelklicka på **Intel® Wireless Bluetooth®** för att öppna egenskapsfönstret.
- **5.** Gå till menyn **Drivrutin** och välj **Inaktivera enhet**.
- **6.** Klicka på **Ja**.
- **7.** För att återaktivera, välj **Aktivera enhet**.

För att ta bort trådlösa moduler, se ett av följande för information om borttagning och ersättning av komponenter:

- *Maintenance and Service Guide* (Underhålls- och servicehandboken) för din dator: gå till <http://www.hp.com/support>, följ anvisningarna för att hitta din produkt, och välj **Användarhandböcker**.
- Videor för din dator på<http://www.hp.com/go/sml>.

#### **Inaktivera WLAN**

- **B** OBS! Om datorn är konfigurerad med WLAN, aktiveras WLAN som standard.
- **<sup>2</sup> OBS!** En inaktivering av WLAN-funktioner genom BIOS-systemet eller genom att ta bort de trådlösa modulerna från systemet kommer även att inaktivera Bluetooth-funktioner.

WLAN kan inaktiveras via BIOS-systemet, via operativsystemet eller genom att ta bort de trådlösa modulerna från systemet.

Gör så här för att inaktivera WLAN via BIOS-systemet:

- **1.** Under systemstart, tryck på F10 för att komma till BIOS-inställningarna.
- **2.** Hitta och välj menyn **Avancerat** från de tillgängliga menyvalen som visas upptill på skärmen.
- **3.** Välj **Systemalternativ**.
- **4.** Välj **M.2 WLAN/BT**.
- **5.** Välj **Inaktiverad**, och tryck sedan på F10 för att godkänna ändringen.
- **6.** Välj **Arkiv** från rubrikmenyerna och välj sedan **Spara ändringar och avsluta**.

Gör så här för att inaktivera WLAN i Windows 10:

- **1.** I **Kontrollpanelen** ändrar du **Visa enligt** från **Kategori** till antingen **Stor ikon** eller **Liten ikon**.
- **2.** Gå till **Enhetshanteraren**.
- **3.** Expandera **Nätverkskort**.
- **4.** Välj **Intel® Wireless-AC 9560**.
- **5.** Gå till menyn **Drivrutin**.
- **6.** Välj **Disable Device** (Inaktivera enhet).
- **7.** Klicka på **Ja**.
- **8.** För att återaktivera, välj **Aktivera**.

För att ta bort trådlösa moduler, se ett av följande för information om borttagning och ersättning av komponenter:

- *Maintenance and Service Guide* (Underhålls- och servicehandboken) för din dator: gå till <http://www.hp.com/support>, följ anvisningarna för att hitta din produkt, och välj **Användarhandböcker**.
- Videor för din dator på<http://www.hp.com/go/sml>

### <span id="page-19-0"></span>**Lägga till Ʈer bildskärmar**

#### **Planera för flera bildskärmar**

#### **Modellen Entry**

Modellen entry stöder upp till tre bildskärmar som körs samtidigt på Intels inbyggda grafikprocessor (GPU). Varje bildskärm har stöd för upplösningar på upp till 4096 × 2160 vid 60 Hz.

Dessutom är det möjligt att köra en bildskärm med upplösning på 5120 × 2880 vid 60 Hz genom att använda två DisplayPort 1.2-utgångar tillsammans. Bildskärmen måste ha stöd för denna metod att nå denna upplösning för att fungera.

#### **Modellen Performance**

Modellen performance kan användas i två distinkta lägen: Läge med endast diskret grafikprocessor (GPU) eller med diskret grafikprocessor (GPU) + Intel grafikprocessor (GPU). Läget med endast diskret grafikprocessor (GPU) ger bästa prestanda medan diskret grafikprocessor (GPU) + Intel grafikprocessor (GPU) gör att systemet kan driva ytterligare två bildskärmar.

Läge med endast diskret grafikprocessor (GPU):

- Standardkonfiguration.
- Ger bästa prestanda eftersom varje DisplayPort 1.2-port drivs direkt av diskret grafikprocessor (GPU).
- Klarar av daglig användning av upp till fyra oberoende bildskärmar med en maximal upplösning på 4096 × 2160 vid 60 Hz.
- Dessutom är det möjligt att köra en bildskärm med upplösning på 5120 × 2880 vid 60 Hz genom att använda två DisplayPort 1.2-utgångar tillsammans. Bildskärmen måste ha stöd för denna metod att nå denna upplösning för att fungera.

Läget diskret grafikprocessor (GPU) + Intel grafikprocessor (GPU):

- Diskret grafikprocessor (GPU) stöder maximalt fyra fristående bildskärmar. För att klara ytterligare två bildskärmar kan systemet konfigureras att samtidigt använda både diskret grafikprocessor (GPU) och Intel-integrerade grafikprocessorer (GPU).
- Det här läget konfigureras i system-BIOS.
	- **1.** Tryck på strömknappen på datorn och tryck upprepade gånger på F10 tills du kommer till system-BIOS GUI.
	- **2.** Navigera till Ʈiken **Avancerat**.
	- **3.** Tryck på **Inbyggd enhetshubb**.
	- 4. Välj Aktivera Intel-grafikkort på Flex IO port om en HP DP Flex IO-modul är installerad, annars väljer du **Aktivera Intel-grafikkort på DisplayPort #1**.
	- **5.** Tryck på F10 för att spara ändringarna och avsluta.
- Det här läget kan driva upp till sex fristående bildskärmar.
	- Eftersom systemet har tre nativa DisplayPort 1.2-portar, måste DisplayPort multistream Transport (MST) användas för seriekoppling av Ʈera bildskärmar tillsammans för att få en konfiguration med

sex bildskärmar. Detta kräver skärmar med stöd för MST eller DisplayPort-hubbar som klarar av MST.

- <span id="page-20-0"></span>● Om en Flex HP DP-modul är installerad kommer två bildskärmar att seriekopplas ihop från HP DP Flex modulen och två bildskärmar kommer att seriekopplas ihop från DisplayPort #3. Intelgrafikkort måste vara aktiverade på Flex IO-porten. Om en Flex HP DP-modul **inte** är installerad, kommer två bildskärmar att seriekopplas ihop från varje nativ DisplayPort-port. Intel-grafikkort måste vara aktiverade på DisplayPort #1.
- Alla DisplayPort 1.2-utgångar i systemet kan driva en bildskärm med upplösningen 4096 × 2160 vid 60 Hz. När två bildskärmar är seriekopplade via en DisplayPort 1.2-port begränsas bildskärmarna av bandbredden till max upplösning 2560 × 1600 vid 60 Hz.
- Prestandan beror på vilken GPU som kör programmet. För att få bästa prestanda för ett visst program ska du se till att programmet körs via diskret grafikprocessor (GPU).

#### **Planeringsprocess**

Hur du går till väga för att lägga till bildskärmar beror på bildskärmarnas typ och antal.

Med hjälp av den här processen kan du planera för att lägga till fler skärmar:

- **1.** Bedöm behovet av fler bildskärmar.
	- **a.** Avgör hur många skärmar du behöver.
	- **b.** Avgör vilka grafikprestanda du vill ha. För bästa prestanda ska du se till att bildskärmen drivs av diskret grafikprocessor (GPU).
	- **c.** Notera vilka uttag och kontakter som användas till de olika bildskärmarna. Datorn har DisplayPort (DP)-gränssnitt, men du kan använda adaptrar för andra grafikformat, inklusive DVI-I, HDMI eller VGA.
		- **TIPS:** Vissa adaptrar för äldre maskinvara kanske kostar mer än andra. Det kan vara en bra idé att jämföra kostnaden för att köpa adaptrar med kostnaden för att köpa en nyare bildskärm som inte behöver adaptrar.
- **2.** Installera drivrutiner och konfigurera upplösningar.
	- **a.** Kontrollera att du har rätt drivrutiner för kortet. Se <http://www.hp.com>för HP-kvalificerade drivrutiner.
	- **b.** Konfigurera varje bildskärms upplösning, orientering och placering via Windows bildskärmsinställningar. Mer information finns i Windows Hjälp eller gå till <http://www.microsoft.com>.
	- **c.** För inställning av bildskärmen i Linux kan du ofta använda inställningsverktyget för grafikkorten (t.ex. NVIDIA® nvidia-inställningar). I vissa nya Linux-versioner måste inställningarna i fönsterhanteringssystemet (t.ex. Gnome 3) också ändras.
	- $\hat{X}$  TIPS: Förenkla felsökningen genom att aktivera den första bildskärmen och se till att den fungerar normalt innan du aktiverar nästa, och så vidare.

#### **Para ihop uttag/kontakter för grafikkort och bildskärmar**

I följande tabell beskrivs olika konfigurationsscenarier för bildskärmar.

<span id="page-21-0"></span>![](_page_21_Picture_168.jpeg)

**OBS!** DisplayPort-anslutningarna har högsta prestanda. VGA-anslutningar har den lägsta.

#### **Identifiera krav för bildskärmsanslutningar**

Systemet har tre nativa DisplayPort 1.2-utgångar. Du kan ansluta en bildskärm till varje utgång. Använd lämpliga adaptrar vid behov.

#### **Ansluta och konfigurera bildskärmar**

- **1.** Anslut bildskärmens kabeladaptrar (om så krävs) till datorn och anslut sedan rätt bildskärmskablar till adaptrarna eller direkt till grafikkortet.
- **2.** Anslut de andra ändarna av bildskärmskablarna till bildskärmarna.

![](_page_21_Picture_7.jpeg)

- **3.** Anslut ena änden av bildskärmskabeln till bildskärmen och den andra änden till ett vägguttag.
- **4.** Konfigurera skärmen. Mer information finns i Microsoft Hjälp eller gå till [http://www.microsoft.com.](http://www.microsoft.com)

För inställning av bildskärmen i Linux kan du ofta använda inställningsverktyget för grafikkorten (t.ex. NVIDIA nvidia-inställningar eller AMDTM Catalyst Control Center). I vissa nya Linux-versioner måste inställningarna i fönsterhanteringssystemet (t.ex. Gnome 3) också ändras.

#### **Anpassa bildskärm (Windows)**

Om du vill kan du manuellt välja eller ändra bildskärmens modell, uppdateringsfrekvenser, skärmupplösning, färginställningar, teckensnittsstorlekar och inställningar för energihantering.

● För att ändra inställningar, tryck på Startknappen och välj sedan **Inställningar**. Välj **System** och välj sedan **Bildskärm**.

Mer information om hur du anpassar din bildskärm finns i:

- Online-dokumentationen som medföljde grafikkortets verktyg.
- Dokumentationen som medföljande datorn.

### <span id="page-22-0"></span>**Installera ytterligare komponenter**

Du kan installera ytterligare komponenter, t.ex. minne, hårddiskar och trådlösa moduler i din dator.

- För att visa videorna för komponentinstallation, gå till <http://www.hp.com/go/sml>.
- För riktlinjer för installation och teknisk information, se *Maintenance and Service Guide* (Underhålls- och servicehandboken). Gå till www.hp.com/support och ange produktens namn eller serienummer eller välj **Hitta din produkt**, och följ sedan anvisningarna på skärmen.

### **Säkerhet**

Du kan säkra din dator genom att ansluta ett lås på säkerhetskabelns fack. Datorn inkluderar flera säkerhetsfunktioner för att minska risken för stöld och varna för intrång i chassit. Se *Maintenance and Service Guide* (Underhålls- och servicehandboken) för information om extra säkerhetsfunktioner för maskinvara och programvara, tillgängliga för systemet.

### **Produktåtervinning**

HP uppmuntrar sina kunder till att återvinna använd elektronisk hårdvara, originalpatroner till HP-skrivare och laddningsbara batterier.

För information om återvinning av HP-komponenter eller -produkter, gå till<http://www.hp.com/go/recycle>.

## <span id="page-23-0"></span>**4 Säkerhetskopiera, återställa och återskapa**

Det här kapitlet innehåller information om följande processer, som är standard för de flesta produkter:

- **Säkerhetskopiera din personliga information** Du kan säkerhetskopiera din personliga information med hjälp av Windows-verktyg (se Använda verktygen i Windows på sidan 16).
- **Skapa en återställningspunkt** Du kan använda Windows-verktyg för att skapa en återställningspunkt (se Använda verktygen i Windows på sidan 16).
- Återställa Windows erbjuder flera alternativ för återställning från säkerhetskopia, till exempel att återställa datorn utan att ta bort filer eller återställa datorn till fabriksinställningarna (se Använda verktygen i Windows på sidan 16).

### **Använda verktygen i Windows**

**VIKTIGT:** Windows är det enda alternativet som låter dig säkerhetskopiera din personliga information. Schemalägg regelbunden säkerhetskopiering för att undvika informationsförlust.

Du kan använda Windows-verktyg för att säkerhetskopiera din personliga information och skapa systemåterställningspunkter och återställningsskivor, som gör att du kan återställa från säkerhetskopia, uppdatera datorn och återställa datorn till dess ursprungliga konfiguration.

**<sup>2</sup> OBS!** Om lagringsutrymmet är 32 GB eller mindre är Microsoft Systemåterställning inaktiverat som standard.

Mer information och anvisningar finns i appen Få hjälp.

- **▲** Välj **Startknappen** och välj sedan appen **Få hjälp**.
- **Fobs!** Du måste vara ansluten till internet.

### **Använda HP Cloud Recovery Download Tool för att skapa återställningsskivor**

Så här skapar du HP-återställningsskivor med HP Cloud Recovery Download Tool:

- **1.** Gå till [http://www.hp.com/support.](http://www.hp.com/support)
- **2.** Välj **Programvara och drivrutiner** och följ sedan instruktionerna på skärmen.

### **Återställa**

Återställning kan utföras med hjälp av verktygen i Windows.

*VIKTIGT:* Denna metod är kanske inte tillgänglig på alla produkter.

Windows erbjuder flera alternativ för att återställa och uppdatera datorn. Mer information finns i Använda verktygen i Windows på sidan 16.

## <span id="page-24-0"></span>**5 Installera Linux**

I det här kapitlet beskrivs hur du installerar och återställer operativsystemet Linux.

**VIKTIGT:** Installera inte tillvals-maskinvara eller enheter från andra tillverkare i datorn förrän operativsystemet installerats ordentligt. Detta kan leda till fel och att operativsystemet inte installeras som det ska.

- **The obs!** När du installerat operativsystemet, se till att du har de senaste uppdateringarna för BIOS, drivrutiner och programvara installerade. Se [Uppdatera datorn på sidan 20](#page-27-0).
- **<sup>22</sup> OBS!** För att skapa återställningsskivor måste du ha en tom USB-flashenhet i hög kvalitet eller en extern optisk enhet med DVD-bränningsfunktion. Om du använder en optisk enhet ska du enbart använda tomma DVD-R, DVD+R, DVD-R DL eller DVD+R DL i hög kvalitet. En kompatibel extern optisk enhet kan köpas från HP.

### **Linux-förberedda system**

Alternativet Linux-förberedd innebär ett system med förinstallerat operativsystem som har minimal funktionalitet (exempelvis FreeDOS). Det är avsett för fall där kunden kommer att installera ett OS när systemet levereras. Alternativet inkluderar ingen licens för något operativsystem.

Linux-förberedd-alternativet inkluderar inte operativsystemet Linux, det måste användaren tillhandahålla. Kommersiella Linux-distributioner finns tillgängliga att köpa från leverantörer som Red Hat och SUSE. En mängd andra Linux-distributioner är tillgänglig gratis (exempelvis Ubuntu). För att se vilka konfigurationer och operativsystem som stöds ska du gå till [http://www.hp.com/support/linux\\_hardware\\_matrix](http://www.hp.com/support/linux_hardware_matrix).

### **HP Linux drivrutinskivor**

Drivrutin för ISO-avbildning som stöder korrekt användning och beteende för vissa Linux-operativsystem på HP-datorer kan finnas på HPs webbplats. Sådana bilder innehåller testade drivrutiner som justerar och/eller ersätter de som finns i RHEL, SLED, Ubuntu eller andra operativsystem. Varje bild är specifik för en viss Linux OS-version.

Dessa bilder kan också hämtas med följande steg:

- **1.** Gå till [http://www.hp.com/support.](http://www.hp.com/support)
- **2.** Ange produktens namn eller serienummer eller Välj **Hitta din produkt**.
- **3.** Välj önskat operativsystem.
- **4.** Välj hämtningslänken för att hämta lämpligt paket (oftast den senaste versionen).
- **5.** Ladda ner programvarans ISO-avbildning och bränn den på tom DVD-R-, DVD+R-, DVD-R DL- eller DVD+R DL-skiva i hög kvalitet med en extern optisk enhet med DVD-bränningsfunktion. Den här skivan är din *HP drivrutinsskiva*.
- **<sup>2</sup> OBS!** En kompatibel extern optisk enhet kan köpas från HP.

### **Installera Red Hat® Enterprise Linux® (RHEL)**

Detaljerad information om RHEL-stöd för en viss plattform finns i *Linux Hardware Matrix for HP Workstations*  (Maskinvarumatris för Linux för HP-arbetsstationer) på [http://www.hp.com/support/linux\\_hardware\\_matrix.](http://www.hp.com/support/linux_hardware_matrix) För information om Red Hat-certifieringar på HP-datorer besöker du <https://access.redhat.com/ecosystem>, väljer **CertiƬed Hardware** (Certifierad maskinvara) och följer instruktionerna på skärmen.

#### <span id="page-25-0"></span>**HP drivrutinskiva**

Nyare versioner av Red Hat Linux behöver oftast enbart drivrutinuppdateringar med mindre korrigeringar för att stödja HP-datorer. Dessa releaser kan oftast användas med lämplig USB-flashenhet eller optiska skiva med drivrutiner från HP:s webbplats, som kan användas som ett efterinstallationsverktyg för standardinstallationer av Red Hat Linux. Mer information finns i [HP Linux drivrutinskivor på sidan 17.](#page-24-0)

När du har slutfört standardinstallationen av Red Hat startar du om systemet. Då startas Red Hats verktyg first-boot. När du har angett ett antal inställningar (t.ex. säkerhetsnivå, tid och datum, rotlösenord och användarkonton) kommer verktyget att ge dig möjlighet att sätta i ytterligare en USB-flashenhet eller optisk skiva.

Då sätter du i skivan med drivrutiner. Allt HP-material finns i katalogen /HP på skivan. Du kan använda den för att bygga upp din egen avbildning eller för att bläddra i HP-materialet.

Se katalogen /HP på skivan för senaste README-information om skivans innehåll.

#### **Installera med HP Red Hat Linux drivrutinskiva**

- **1.** Om du inte har lämplig HP-drivrutinsskiva som stöder versionen måste du skapa en (se [HP Linux](#page-24-0)  [drivrutinskivor på sidan 17\)](#page-24-0).
- **2.** Installera operativsystemet med hjälp av skivan som medföljer i Red Hat Linux-paketet.
- **3.** Om du har en USB-flashenhet eller optisk skiva för operativsystemets version som du installerar, skriver du linux dd på installationsskärmen och trycker på **Enter**.
- **4.** När du tillfrågas om du har en drivrutinsskiva väljer du **Ja**. Sätt i skivan eller USB-minnet med Red Hatdrivrutiner och välj lämplig enhet, drive: hd [abcd]. Fortsätt med installationen som normalt.
- **5.** Starta om datorn när du har installerat operativsystemet.

För RHEL 6 eller RHEL 7, sätt i skivan eller USB-minnet med HP-drivrutiner. Installation av drivrutiner startar automatiskt. Följ instruktionerna på skärmen för att installera innehållet.

### **Ställa in SUSE Linux Enterprise Desktop (SLED)**

Olika versioner av SLED är certifierade och stöds av SUSE på HP-datorer. För mer information ska du gå till söksidan för SUSE certifieringsbulletin på [https://www.suse.com/yessearch/Search.jsp.](https://www.suse.com/yessearch/Search.jsp)

#### **Installera SLED med HP drivrutinskiva**

- **1.** Om en HP-drivrutinskiva inte följde med datorn kan du skapa en (se HP Linux drivrutinskivor [på sidan 17](#page-24-0)).
- **2.** Installera operativsystemet med hjälp av skivorna som medföljer i SUSE-boxen.
- **3.** Starta om datorn när du har installerat operativsystemet.
- **4.** Sätt i din HP drivrutinskiva. Programmet för installation av drivrutinen startar automatiskt. Följ instruktionerna på skärmen för att installera innehållet.

### <span id="page-26-0"></span>**Installera Ubuntu**

Olika versioner av Ubuntu är certifierade och stöds av Canonical på HP-datorer. Mer information finns på söksidan för Ubuntu Desktop-certifierad maskinvara på <http://www.ubuntu.com/certification/desktop> där du kan söka efter din dator. Ubuntu är tillgängligt utan kostnad från<http://www.ubuntu.com>.

#### **Använda HP drivrutinskiva**

Ubuntu kräver ingen registrering för att få uppdateringar av programpaket. Uppdateringar kan erhållas från olika "repositories" (förråd) på webben med olika verktyg som byggts in i operativsystemet. En internetanslutning och proxy kan vara allt som krävs.

Linux-drivrutinskiva för Ubuntu från HP bygger på samma mekanismer för att uppfylla beroenden under installationen. Därför behövs internetåtkomst samt möjlighet att gå från pågående användarsession till administratörsbehörighet.

I vissa fall kan HP-testade egenutvecklade grafikdrivrutiner vara den enda "lasten" på drivrutinskivan.

- **1.** Installera operativsystemet från din egen installationsskiva.
- **2.** Starta om datorn.
- **3.** Sätt i din HP drivrutinskiva. Programmet för installation av drivrutinen startar automatiskt.
- **4.** När du ombeds ange administratörslösenordet, skriver du lösenordet i fältet.
- **5.** Följ anvisningarna på skärmen om hur du installerar drivrutinerna som passar din maskinvarukonfiguration.

### **Egenutvecklade grafikdrivrutiner**

De Ʈesta HP-datorer kan beställas med grafikkort som har genomgått omfattande verifiering av HP. Se *Linux Hardware Matrix for HP Workstations* (Maskinvarumatris för Linux för HP-arbetsstationer) på [http://www.hp.com/support/linux\\_hardware\\_matrix](http://www.hp.com/support/linux_hardware_matrix) för att se en lista över kort som stöds.

**OBS!** Alla grafikkort stöds inte på alla datorer. Begränsningarna gäller i allmänhet det faktum att en del kort drar för mycket ström i en annars energisnål dator.

Egenutvecklade grafikdrivrutiner från tredje part stöds av HP. Listan med grafikkorttillverkare finns med förinstallationerna av SLED 11 och Ubuntu och från HPs support. Gå till www.hp.com/support och ange produktens namn eller serienummer eller välj **Hitta din produkt**, och följ sedan anvisningarna på skärmen.

Dessa egenutvecklade drivrutiner är ingen standarddel i RHEL-, SLED- eller Ubuntu-distributionerna, då de inte består av öppen källkod. Drivrutinsversioner som är nyare än de på webbplatsen HP Support stöds direkt genom leverantören.

## <span id="page-27-0"></span>**6 Uppdatera datorn**

HP arbetar kontinuerligt med att förbättra din datorupplevelse. För att se till att datorn kan dra nytta av de senaste förbättringarna rekommenderar HP att du installerar de senaste BIOS-, drivrutins- och programuppdateringarna med jämna mellanrum.

### **Uppdatera datorn efter första start**

När du har startat datorn för första gången följer du dessa riktlinjer för att försäkra dig om att datorn är uppdaterad:

- Se till att du har BIOS-systemets senaste version. Se Uppdatera BIOS på sidan 20.
- Se till att du har de senaste drivrutinerna för ditt system. Se Uppgradera enhetsdrivrutiner [på sidan 21](#page-28-0).
- Bekanta dig med de tillgängliga HP-resurserna. Se [HP-support på sidan 24.](#page-31-0)
- Överväg en prenumeration på drivrutinsmeddelanden på [https://h41369.www4.hp.com/alerts](https://h41369.www4.hp.com/alerts-signup.php)[signup.php.](https://h41369.www4.hp.com/alerts-signup.php)

### **Uppdatera BIOS**

För att uppnå optimala prestanda bör du ta reda på vilken BIOS-version som finns på datorn och uppdatera den om det behövs.

#### **Identifiera den nuvarande BIOS-versionen**

- **1.** Tryck på Esc under uppstart (systemstart).
- **2.** Tryck på F10 för att gå till Computer Setup (F10).
- **3.** Välj **Huvudmeny** och därefter **Systeminformation**. Skriv ner datorns BIOS-version.
- **The OBS!** Procedurer för att uppgradera BIOS, liksom Computer Setup (F10) BIOS menyinställningar, finns i "Maintenance and Service Guide" (Underhålls- och serviceguide) på http://www.hp.com/support. Ange produktens namn eller serienummer eller välj **Hitta din produkt**, och följ instruktionerna på skärmen.

#### **Uppgradera BIOS**

Så här hittar och hämtar du den senaste BIOS-versionen, som inkluderar de senaste förbättringarna:

- **1.** Gå till <http://www.hp.com/support>och ange din produkt.
- **2.** Välj **Programvara och drivrutiner** och följ instruktionerna för att hitta den senaste BIOS-versionen som finns tillgänglig för datorn.
- **3.** Jämför BIOS-versionen på din dator med BIOS-versionerna på webbplatsen (se Identifiera den nuvarande BIOS-versionen på sidan 20). Om BIOS-versionen på webbplatsen är densamma som versionen på datorn behöver du inte göra något mer.
- **4.** Om BIOS-versionen på webbplatsen är en nyare version än den på datorn laddar du ner den version som passar till din dator. Slutför installationen genom att följa de anvisningar som visas i filen Viktig information.

### <span id="page-28-0"></span>**Uppgradera enhetsdrivrutiner**

Om du installerar kringutrustning (t.ex. skrivare, bildskärmsadapter eller nätverkskort) måste du kontrollera att du har de senaste drivrutinerna. Om du har köpt enheten via HP, gå till HP:s webbplats för att hämta de senaste drivrutinerna för enheten. Dessa drivrutiner har testats för att garantera bästa kompatibilitet mellan enheten och din HP-dator.

Om du har köpt enheten från HP rekommenderar vi att du går till HPs webbplats först för att se om enheten och dess drivrutiner har testats för kompatibilitet med HP-datorn. Om ingen drivrutin är tillgänglig, gå till tillverkarens webbplats och ladda ner de senaste drivrutinerna.

Så här uppdaterar du drivrutinerna för en enhet:

- **1.** Gå till <http://www.hp.com/support>och ange din produkt.
- **2.** Följ anvisningarna för att hitta de senaste drivrutinerna som finns tillgängliga för datorn.

Om en drivrutin som krävs inte kan hittas besöker du enhetstillverkarens webbplats.

# <span id="page-29-0"></span>**7 Underhåll, diagnostik och enkel felsökning**

### **Stänga av datorn**

För att stänga av datorn på rätt sätt måste du först avsluta operativsystemet.

**VIKTIGT:** HP rekommenderar inte att hålla ned strömknappen för att stänga av systemet. Om du gör det kan användardata gå förlorad och lagringsenheten skadas. Om systemet blir instabilt och det inte finns några andra alternativ, ge systemet tillräckligt med tid för att vakna upp helt efter att du startat om datorn. Detta kan ta flera minuter, särskilt för enheter med stor kapacitet eller solid state-enheter.

**▲** Klicka på ikonen **Start**, klicka på ikonen **Ström** och välj sedan **Stäng av**.

### **Om det uppstår problem**

För att diagnostisera och lösa problem rekommenderar HP en stegvis felsökning:

- Okulär inspektion
- Blinkande lampor eller ljudsignaler
- Grundläggande felsökning, inklusive HP PC Hardware Diagnostics
- HP-support
- Systemåterställning

Mer information finns i [HP-support på sidan 24.](#page-31-0)

Dessa felsökningsstrategier förklaras i följande avsnitt.

#### **Mer information**

Mer felsökningsinformation finns i den heltäckande handboken *Maintenance and Service Guide* (Underhållsoch servicehandbok) (endast på engelska) som finns på [http://www.hp.com/support.](http://www.hp.com/support)

#### **Okulär inspektion**

Om du stöter på ett problem med datorn, bildskärmen eller programvaran kan följande allmänna förslag hjälpa dig att isolera och fokusera på problemet innan du vidtar ytterligare åtgärder.

#### **Vid start**

- Kontrollera att datorn är ansluten till ett funktionellt vägguttag.
- Ta ut alla optiska skivor och USB-enheter från datorns enheter innan du startar datorn.
- Kontrollera att datorn är påslagen och att strömlampan lyser.
- Om du har installerat ett annat operativsystem än det förinstallerade, måste du bekräfta att det stöds av systemet. Gå till<http://www.hp.com/go/quickspecs>.
- Kontrollera att bildskärmen är upplyst.
- Om du har en extra extern bildskärm:
- Kontrollera att bildskärmen är ansluten till ett funktionellt vägguttag.
- Kontrollera att bildskärmen är på och att den gröna bildskärmslampan lyser.
- Om bildskärmen är mörk, höj ljusstyrka och kontrastkontroller.

#### <span id="page-30-0"></span>**Under drift**

- Ljudsignaler och blinkande lampor på datorn är felkoder som hjälper dig att identifiera felet. Mer information om hur man att tolkar dessa koder finns i avsnittet *Diagnostiska lysdioder och ljudsignaler (pip)* i *Maintenance and Service Guide* (Underhålls- och servicehandboken) för datorn.
- Håll en tangent nedtryckt. Om systemet avger ljudsignaler fungerar tangentbordet som det ska.
- Kontrollera så alla kontakter sitter i ordentligt och att det inte gjorts några felaktiga anslutningar.
- Starta datorn genom att trycka på en tangent på tangentbordet eller genom att trycka på strömknappen. Om systemet är kvar i viloläge stänger du av det genom att hålla strömknappen intryckt i minst fyra sekunder. Starta sedan om systemet genom att trycka på strömknappen igen.

Om det inte går att stänga av datorn drar du ut strömkabeln, väntar några sekunder och sätter sedan tillbaka den. Om systemet inte startar om trycker du på strömknappen.

- Kontrollera att alla nödvändiga drivrutiner är installerade. Om du till exempel har anslutit en skrivare, måste du installera en skrivardrivrutin.
- Om du är ansluten till ett nätverk använder du en annan kabel för att koppla datorn till nätverksanslutningen. Om du fortfarande inte kan ansluta dig kan det finnas ett problem med nätverkskontakten.
- Om du nyligen installerade ny maskinvara tar du bort den och kontrollerar om datorn då fungerar.
- Om du nyligen installerade ny programvara avinstallerar du denna och kontrollerar om datorn då fungerar.
- Om bildskärmen på en allt-i-ett-dator är tom öppnar du datorn och kontrollerar att de båda kabeländarna mellan moderkortet och bildskärmen är anslutna. Om du använder ett grafikkort, kontrollera att kortet installerats riktigt.
- Uppgradera BIOS. En ny version av BIOS kan ha släppts som stöder nya funktioner eller korrigerar ditt problem.
- För mer detaljerad information, se felsökningskapitlet i *Maintenance and Service Guide* (Underhålls- och servicehandboken) på<http://www.hp.com/support>.

#### **Kunden reparerar själv**

I programmet med kundsjälvbetjäning kan du beställa ersättningsdelar och installera dem själv utan teknisk assistans från HP. En del komponenter, men inte alla, kan repareras av kunden själv. För mer information besöker du<http://www.hp.com/go/selfrepair>och väljer din produkt.

**T** 0BS! Vissa komponenter får inte repareras av kunden och måste returneras till HP för service. Kontaktar HP:s support för ytterligare instruktioner innan du försöker ta bort eller reparera dessa komponenter.

#### **Blinkande lampor eller ljudsignaler: tolkning av POST-diagnostiska LED- eller ljudsignalkoder**

Om strömlampan på datorn blinkar eller om du hör ljudsignaler kan du söka efter förklaringar och rekommenderade åtgärder i handboken *Maintenance and Service Guide* (Underhålls- och servicehandbok) (endast på engelska).

### <span id="page-31-0"></span>**Grundläggande felsökning**

**/\ VARNING:** När datorn är ansluten till eluttag är moderkortet alltid strömförande. För att minska risken för personskada på grund av elektrisk stöt och/eller varma ytor måste du ta ut nätsladden från vägguttaget och låta de interna systemkomponenterna svalna innan du rör vid dem.

Innan du ringer teknisk support kan du börja med att försöka följa anvisningarna som beskrivs i detalj ovan och som även sammanfattas nedan.

- Om bildskärmen är tom, ansluter du den till en annan bildskärmskontakt, om sådan finns. Du kan även byta ut bildskärmen mot en bildskärm som du vet fungerar.
- Om du arbetar i ett nätverk:
	- Använd en annan nätverkskabel för att ansluta datorn till nätverket.
	- Anslut en annan dator med en annan kabel till nätverket.

Om problemet kvarstår kan det vara fel på nätverksuttaget på datorn eller i väggen.

- Om du nyligen lade till ny maskinvara kan du prova att ta bort den.
- Om du nyligen installerade ny programvara kan du prova att avinstallera den.
- Om datorn startar men inte i operativsystemet kan du köra "preboot"-diagnostikverktyget, HP PC Hardware Diagnostics. Se [Använda HP PC Hardware Diagnostics på sidan 26.](#page-33-0)

#### **HP-support**

Online-supportresurser omfattar följande:

- Webbaserade hanteringsverktyg
- Tekniska kunskapsdatabaser
- Nedladdningsbara drivrutiner och patch-filer
- Online-gemenskaper
- **Dokumentation**
- Programvara och drivrutiner
- Meddelanden om produktändringar
- Råd
- Bulletiner och meddelanden

Gå till www.hp.com/support och ange produktens namn eller serienummer eller välj **Hitta din produkt**, och följ sedan anvisningarna på skärmen.

#### **Ringa support**

Du kan ibland kan råka ut för ett problem som kräver support. Tänk på följande innan du ringer supporten:

- Ha datorn nära till hands.
- Anteckna datorns serienummer, produktnummer, modellnamn och modellnummer och ha dem framför dig. Den här informationen finns på etiketter. Denna information kan finnas på undersidan av datorn, på baksidan av datorn eller under serviceluckan.
- Anteckna eventuella felmeddelanden.
- <span id="page-32-0"></span>Anteckna eventuella tillval.
- Anteckna operativsystem.
- Anteckna maskin- och programvara från andra leverantörer.
- Observera om det eventuellt blinkar några lampor på datorns framsida (Tower-modeller och stationära konfigurationer) eller på datorns sida (konfigurationer för allt-i-ett).
- Anteckna vilka program du använde när du stötte på problemet.
- **B**<sup>3</sup> OBS! När du ringer för att få service eller support måste du kanske uppge produktnumret (exempel: PS988AV) på datorn. Om datorn har ett produktnummer finns det vanligtvis i närheten av det 10- eller 12 siffriga serienumret.
- **BS!** Etiketter med serienummer och produktnummer finns på datorns baksida.

För telefonnummer till support ska du gå till<http://www.hp.com/support>, välja din region och sedan, under **Kundtjänst**, välja **Kontakta support**.

#### **Hitta garantiinformation**

För garantiinformation, se garantin som levererades med din produkt, antingen tryckt eller på avbildningen. HP Care Pack-tjänster erbjuder uppgraderade servicenivåer som utökar och förlänger en standardgaranti.

**BS!** För försäljningsinformation och garantiuppgraderingar (HP Care Pack) ber vi dig kontakta närmaste auktoriserade servicegivare eller återförsäljare.

## <span id="page-33-0"></span>**8 Använda HP PC Hardware Diagnostics**

### **Använda HP PC Hardware Diagnostics Windows**

HP PC Hardware Diagnostics Windows är ett Windows-baserat verktyg som gör det möjligt att köra diagnostiska tester för att avgöra om datorns maskinvara fungerar korrekt. Verktyget körs i operativsystemet Windows för att diagnostisera hårdvarufel.

Om HP PC Hardware Diagnostics Windows inte är installerat på din dator måste du först hämta och installera det. För att hämta HP PC Hardware Diagnostics Windows besöker du Hämta HP PC Hardware Diagnostics Windows på sidan 26.

När HP PC Hardware Diagnostics Windows är installerat följer du de här stegen för att få åtkomst till det från HP Hjälp och support.

- **1.** För att öppna HP PC Hardware Diagnostics Windows från HP Hjälp och support:
	- **a.** Välj **Startknappen** och välj sedan **HP Hjälp och support**.
	- **b.** Högerklicka på **HP PC Hardware Diagnostics Windows**, välj **Mer** och sedan **Kör som administratör**.
- **2.** När diagnostikverktyget öppnas väljer du den typ av diagnostiskt test som du vill köra och följer sedan instruktionerna på skärmen.
- **OBS!** Om du behöver stoppa ett diagnostiskt test i något skede väljer du **Cancel** (Avbryt).
- **3.** En 24-siffrig felidentifieringskod genereras när ett fel som kräver byte av maskinvara upptäcks i HP PC Hardware Diagnostics Windows. Kontakta support för att få hjälp med att korrigera problemet och uppge felidentifieringskoden.

#### **Hämta HP PC Hardware Diagnostics Windows**

- Anvisningarna för hämtning av HP PC Hardware Diagnostics Windows är endast tillgängliga på engelska.
- Du måste använda en Windows-dator för att hämta det här verktyget eftersom endast .exe-filer tillhandahålls.

#### **Hämta den senaste versionen av HP PC Hardware Diagnostics Windows**

Följ de här stegen för att hämta HP PC Hardware Diagnostics Windows:

- **1.** Gå till <http://www.hp.com/go/techcenter/pcdiags>. Startsidan HP PC Diagnostics visas.
- **2.** I avsnittet **HP PC Hardware Diagnostics** väljer du **Download** (Hämta) och väljer sedan var verktyget ska installeras:

Om du vill köra verktyget på din dator hämtar du det till datorns skrivbord.

– eller –

Om du vill köra verktyget från en USB-flashenhet hämtar du det till en USB-flashenhet.

**3.** Välj **Run** (Kör).

#### <span id="page-34-0"></span>**Hämta HP Hardware Diagnostics Windows med produktnamn eller produktnummer (endast vissa produkter)**

**B** OBS! För vissa produkter kan det vara nödvändigt att hämta programvaran till en USB-flashenhet genom att använda produktnamn eller produktnumret.

Följ de här stegen för att hämta HP PC Hardware Diagnostics Windows med produktnamn eller produktnummer (endast vissa produkter):

- **1.** Gå till [http://www.hp.com/support.](http://www.hp.com/support)
- **2.** Välj **Hämta programvara och drivrutiner** och ange sedan produktnamnet eller produktnumret.
- **3.** I avsnittet **HP PC Hardware Diagnostics** väljer du **Download** (Hämta) och väljer sedan var verktyget ska installeras:

Om du vill köra verktyget på din dator hämtar du det till datorns skrivbord.

– eller –

Om du vill köra verktyget från en USB-flashenhet hämtar du det till en USB-flashenhet.

**4.** Välj **Run** (Kör).

#### **Installera HP PC Hardware Diagnostics Windows**

▲ För att installera HP PC Hardware Diagnostics Windows, navigera till mappen på datorn eller USBflashenheten dit .exe-filen hämtades, dubbelklicka på filen och följ sedan instruktionerna på skärmen.

### **Använda HP PC Hardware Diagnostics UEFI**

Med HP PC Hardware Diagnostics (8nified Extensible Firmware Interface) kan du köra diagnostiska tester för att avgöra om datorns maskinvara fungerar korrekt. Verktyget körs utanför operativsystemet i syfte att isolera maskinvarufel från problem som kan orsakas av operativsystemet eller andra programkomponenter.

Om din dator inte startar i Windows kan du använda HP PC Hardware Diagnostics UEFI för att diagnostisera hårdvarufelet.

En 2-siffrig felidentifieringskod genereras när ett fel som kräver byte av maskinvara upptäcks i HP PC Hardware Diagnostics UEFI. För att få hjälp med att korrigera felet kan du kontakta support och ange felidentifieringskoden.

**<sup>2</sup> OBS!** För att aktivera diagnostik i en omvandlingsbar dator måste datorn vara i notebook-läge och du måste använda det anslutna tangentbordet.

**OBS!** Om du vill stoppa ett diagnostiskt test trycker du på esc.

#### **Starta HP PC Hardware Diagnostics UEFI**

Följ de här stegen för att starta HP PC Hardware Diagnostics UEFI:

- **1.** Slå på datorn eller starta om den och tryck snabbt på esc.
- **2.** Tryck på f2.

BIOS söker efter diagnostikverktygen på tre platser i följande ordning:

**a.** Ansluten USB-flashenhet

- <span id="page-35-0"></span>**The Sextem Sextem Hardge Exercise** University Must are produktnamn eller produktnummer [\(endast vissa produkter\) på sidan 27](#page-34-0) om du vill hämta verktyget HP PC Hardware Diagnostics UEFI till en USB-flashenhet.
- **b.** Hårddisken
- **c.** BIOS
- **3.** När diagnostikverktyget öppnas väljer du den typ av diagnostiskt test som du vill köra och följer sedan instruktionerna på skärmen.

#### **Hämta HP PC Hardware Diagnostics UEFI till en USB-flashenhet**

Det kan underlätta att hämta HP PC Hardware Diagnostics UEFI till en USB-flashenhet i följande situationer:

- HP PC Hardware Diagnostics UEFI ingår inte i den förinstallerade avbildningen.
- HP PC Hardware Diagnostics UEFI ingår inte i HPs verktygspartition.
- Hårddisken är skadad.

**<sup>2</sup> OBS!** Hämtningsanvisningar för HP PC Hardware Diagnostics UEFI finns bara på engelska och supportmiljön för HP UEFI kan endast hämtas och skapas i en Windows-dator eftersom endast .exe-filer är tillgängliga.

#### **Hämta den senaste versionen av HP PC Hardware Diagnostics (UEFI)**

Så här hämtar du den senaste versionen av HP PC Hardware Diagnostics (UEFI) till en USB-flashenhet:

- **1.** Gå till <http://www.hp.com/go/techcenter/pcdiags>. Startsidan HP PC Diagnostics visas.
- **2.** Välj **Ladda ned HP Diagnostics UEFI** och välj sedan **Kör**.

#### **Hämta HP PC Hardware Diagnostics (UEFI) med produktnamn eller produktnummer (endast vissa produkter)**

**M** OBS! För vissa produkter kan det vara nödvändigt att hämta programvaran till en USB-flashenhet genom att använda produktnamn eller produktnumret.

Så här hämtar du HP PC Hardware Diagnostics (UEFI) med produktnamn eller produktnummer (endast vissa produkter) till en USB-flashenhet:

- **1.** Gå till [http://www.hp.com/support.](http://www.hp.com/support)
- **2.** Ange produktnamnet eller produktnumret, välj din dator och välj sedan ditt operativsystem.
- **3.** I avsnittet **Diagnostics** (Diagnostik) följer du instruktionerna på skärmen för att markera och ladda ner den UEFI Diagnostics-version du vill ha.

### **Använda inställningar för HP Remote PC Hardware Diagnostics UEFI (endast vissa produkter)**

HP Remote PC Hardware Diagnostics UEFI är en inbyggd programvarufunktion (BIOS) som hämtar HP PC Hardware Diagnostics UEFI till datorn. Den kan sedan köra diagnostikverktyget på datorn och kan överföra resultaten till en förkonfigurerad server. För mer information om HP Remote PC Hardware Diagnostics UEFI besöker du<http://www.hp.com/go/techcenter/pcdiags> och väljer sedan **Find out more** (Ta reda på mer) under **Fjärrdiagnostik**.

#### <span id="page-36-0"></span>**Hämta HP Remote PC Hardware Diagnostics UEFI**

#### **OBS!** HP Remote PC Hardware Diagnostics UEFI finns också som en Softpaq som kan hämtas till en server.

#### **Hämta den senaste versionen av HP Remote PC Hardware Diagnostics UEFI**

Följ de här stegen för att hämta den senaste versionen av HP Remote PC Hardware Diagnostics UEFI:

- **1.** Gå till <http://www.hp.com/go/techcenter/pcdiags>. Startsidan HP PC Diagnostics visas.
- **2.** I avsnittet **Fjärrdiagnostik** väljer du **Fjärrdiagnostik** och väljer sedan **Kör**.

#### **Hämta Remote HP PC Hardware Diagnostics UEFI med produktnamn eller produktnummer**

**T** OBS! För vissa produkter kan det vara nödvändigt att hämta programvaran genom att använda produktnamnet eller produktnumret.

Följ de här stegen för att hämta HP Remote PC Hardware Diagnostics UEFI med produktnamn eller produktnummer:

- **1.** Gå till [http://www.hp.com/support.](http://www.hp.com/support)
- **2.** Välj **Hämta programvara och drivrutiner**, ange produktnamnet eller produktnumret och välj ditt operativsystem.
- **3.** I avsnittet **Diagnostics** (Diagnostik) följer du instruktionerna på skärmen och hämtar **Remote UEFI**  (Fjärr-UEFI)-versionen av produkten.

#### **Anpassa inställningarna för HP Remote PC Hardware Diagnostics UEFI**

Med hjälp av inställningarna för HP Remote PC Hardware Diagnostics i Computer Setup (BIOS) kan du göra följande anpassningar:

- Ange ett schema för körning av obevakad diagnostik. Du kan även starta diagnostik omedelbart i interaktivt läge genom att välja **Kör Remote HP PC Hardware Diagnostics**.
- Ange nedladdningsplats för diagnostikverktygen. Den här funktionen ger åtkomst till verktyg från HP:s webbplats eller från en server som har förkonfigurerats för användning. Din dator behöver inga vanliga lokala lagringsenheter (exempelvis en hårddisk eller ett USB-flashminne) för att köra fjärrdiagnostik.
- Ange en plats för lagring av testresultaten. Du kan även ange användarnamn och lösenord för överföringar.
- Visa statusinformation om tidigare körd diagnostik.

Följ de här stegen för att anpassa inställningarna för HP Remote PC Hardware Diagnostics UEFI:

- **1.** Starta eller starta om datorn och när HP-logotypen visas trycker du på f10 för att öppna Computer Setup.
- **2.** Välj **Avancerat** och sedan **Inställningar**.
- **3.** Gör dina anpassningar.
- **4.** Spara inställningarna genom att välja **Huvudmeny** och sedan **Spara ändringar och avsluta**.

Dina ändringar börjar gälla när datorn startas om.

## <span id="page-37-0"></span>**9 Rutinmässig skötsel**

### **Allmänna säkerhetsföreskrifter vid rengöring**

- Använd aldrig lösningsmedel eller brandfarliga lösningar när du rengör datorn.
- Sänk aldrig ner en komponent i vatten eller rengöringsmedel. Häll vätskan på en ren trasa och använd sedan trasan för att torka av komponenten.
- Koppla alltid bort datorn innan du rengör tangentbord, mus eller ventiler.
- Koppla alltid från tangentbordet innan du rengör det.
- Använd skyddsglasögon med sidoskydd när du rengör tangentbordet.

### **Rengöra chassit**

- Följ säkerhetsföreskrifterna i *Maintenance and Service Guide* (Underhålls- och serviceguide) för datorn innan du rengör den.
- För att ta bort småfläckar eller smuts kan du använda vanligt vatten på en ren, luddfri trasa eller tops.
- Vid svårare fläckar kan du använda lite diskmedel utspätt med vatten. Torka datorn noga med en trasa eller tops fuktad med rent vatten.
- För svårare fläckar kan du använda isopropanol. Det krävs ingen avtorkning eftersom den avdunstar snabbt och inte lämnar några rester.
- Efter rengöring ska du alltid torka av datorn med en ren, luddfri duk.
- Då och då bör du rengöra ventilationshålen på datorn. Ludd och annat främmande material kan blockera ventilationshålen och begränsa luftcirkulationen.

### **Rengöra tangentbordet**

**VIKTIGT:** Använd skyddsglasögon med sidoskydd när du avlägsnar skräp under tangenterna.

- Om tangentbordet har en av/på-knapp bör du stänga av det.
- Följ säkerhetsföreskrifterna i *Maintenance and Service Guide* (Underhålls- och serviceguide) för datorn innan du rengör den.
- Synligt skräp under eller mellan tangenterna kan avlägsnas genom att dammsuga eller skaka tangentbordet.
- Tryckluft på burk kan också användas för att avlägsna skräp under tangenterna. Var försiktig eftersom för högt tryck kan blåsa bort smörjmedlet under de breda tangenterna.
- För att ta bort en tangent använder du en särskild tangentborttagare för att undvika att skada tangenterna. Ett sådant verktyg kan köpas i många elektronikaffärer.

**VIKTIGT:** Ta aldrig bort en bred tangent (som blankstegstangenten) från tangentbordet. Om dessa tangenter tas bort eller installeras på ett felaktigt sätt kan det leda till att tangentbordet inte fungerar.

- <span id="page-38-0"></span>Rengör under tangenter med tops som fuktats med isopropanol och tryckts ut. Var försiktig så att du inte torkar bort smörjmedlet som behövs för att tangenterna ska fungera. Låt delarna lufttorka innan du sätter samman det igen.
- Använd pincett för att ta bort fibrer eller smuts i trånga utrymmen.

### **Rengöra bildskärmen**

- Följ säkerhetsföreskrifterna i *Maintenance and Service Guide* (Underhålls- och serviceguide) för datorn innan du rengör bildskärmen.
- Rengör bildskärmen genom att torka av skärmen med en specialduk som är avsedd för rengöring av bildskärmar eller en ren trasa fuktad med vatten.
- **VIKTIGT:** Använd inte sprej eller aerosoler direkt på skärmen vätskan kan rinna in innanför höljet och skada komponenterna.

Använd aldrig lösningsmedel eller brandfarliga vätskor på skärmen eftersom detta kan leda till skador på skärmen eller höljet.

### **Rengör musen**

- **1.** Följ säkerhetsföreskrifterna i *Maintenance and Service Guide* (Underhålls- och serviceguide) för datorn innan du rengör musen.
- **2.** Om musen har en av/på-knapp bör du stänga av den.
- **3.** Torka av muskroppen med en fuktig duk.
- **4.** Rengör följande komponenter enligt instruktioner:
	- Laser eller lysdiod använd en bomullstops fuktad med rengöringsvätska för att försiktigt borsta bort all smuts som finns kring lasern eller lysdioden och torka sedan av med en torr tops. Torka inte direkt på lasern eller lysdioden med bomullstopsen.
	- Mushjul spreja tryckluft i mellanrummet mellan hjulet och musknapparna. Blås inte luft direkt på en och samma punkt för länge eftersom kondens kan bildas.
	- Kula ta bort och rengör kulan, avlägsna eventuellt skräp från kulans hålrum, torka ur det med en torr trasa och sätt sedan ihop musen.

## <span id="page-39-0"></span>**10 Tillgänglighet**

### **Tillgänglighet**

HP satsar på att förena mångfald, gemenskap och arbete/fritid i företagets kärna så att det återspeglas i allt vi gör. Här är några exempel på hur vi omsätter våra ansträngningar för att skapa en inkluderande miljö som fokuserar på att förena människor kring teknikens kraft runt om i världen.

#### **Hitta de tekniska verktyg du behöver**

Tekniken kan frigöra din potential. Hjälpmedelsteknik röjer undan hinder och gör dig oberoende i hemmet, på jobbet och i samhället. Hjälpmedelsteknik bidrar till att öka, bibehålla och förbättra funktionerna hos elektronik och informationsteknik. Mer information finns i [Hitta de bästa hjälpmedlen på sidan 33](#page-40-0).

#### **Vårt åtagande**

HP engagerar sig i att tillhandahålla produkter och tjänster som är tillgängliga för personer med funktionsnedsättning. Detta engagemang främjar vårt företags strävan efter mångfald och hjälper oss att säkerställa att teknikens fördelar är tillgängliga för alla.

Vårt tillgänglighetsmål är att designa, tillverka och marknadsföra produkter och tjänster som på ett effektivt sätt kan användas av alla, inklusive personer med funktionsnedsättning, antingen på fristående basis eller med lämpliga hjälpenheter.

För att uppnå detta mål innehåller vår policy för hjälpmedel sju huvudpunkter för att vägleda våra ageranden som företag. Alla chefer och anställda på HP förväntas främja dessa mål och deras genomförande i enlighet med sina respektive roller och ansvarsområden:

- Öka medvetenheten kring tillgänglighetsproblem inom företaget och tillhandahålla våra anställda den utbildning som behövs för att designa, tillverka, marknadsföra och leverera tillgängliga produkter och tjänster.
- Utveckla tillgänglighetsriktlinjer för produkter och tjänster samt hålla produktutvecklingsgrupper ansvariga för att implementera dessa riktlinjer så länge detta är möjligt på ett konkurrensmässigt, tekniskt och ekonomiskt plan.
- Låta personer med funktionsnedsättning delta i utvecklingen av tillgänglighetsriktlinjer samt i designoch testfasen för produkter och tjänster.
- Dokumentera tillgänglighetsfunktioner och tillgängliggöra information om våra produkter och tjänster för allmänheten i tillgängligt format.
- Skapa relationer med ledande leverantörer av hjälpmedel och lösningar.
- Främja intern och extern forskning och utveckling som kommer att förbättra hjälpmedel som är relevanta för våra produkter och tjänster.
- Främja och bidra till branschstandarder och riktlinjer för tillgänglighet.

#### **International Association of Accessibility Professionals (IAAP)**

IAAP är en ideell förening som verkar för framsteg inom tillgänglighetsbranschen genom nätverkande, utbildning och certifiering. Målet är att hjälpa yrkesverksamma inom tillgänglighetsbranschen att utveckla

<span id="page-40-0"></span>och främja sina karriärer och att hjälpa organisationer att integrera tillgänglighet i sina produkter och sin infrastruktur.

HP är en av grundarna och sökte deltagande från andra organisationer för att förbättra tillgänglighetssituationen. Detta engagemang främjar företagets tillgänglighetsmål vad gäller design, tillverkning och marknadsföring av produkter och tjänster som kan användas av personer med funktionsnedsättning på ett effektivt sätt.

IAAP kommer att stärka vårt yrke genom global kontakt med individer, studenter och organisationer för att lära av varandra. Om du vill veta mer kan du besöka <http://www.accessibilityassociation.org>för att delta i onlineplattformen, prenumerera på nyhetsbrev och läsa om olika former av medlemskap.

#### **Hitta de bästa hjälpmedlen**

Alla, inklusive personer med funktionsnedsättning eller åldersrelaterade begränsningar, ska kunna kommunicera, uttrycka sig själva och koppla upp sig mot världen. HP engagerar sig i öka medvetenheten kring tillgänglighet inom HP och hos våra kunder och partner. Vare sig det gäller större typsnitt som är lättare för ögonen att läsa, röststyrning som låter händerna vila eller några andra hjälpmedel som underlättar en viss situation är det lättare att använda HPs produkter tack vare en mängd olika hjälpmedel. Hur väljer man?

#### **Bedömning av dina behov**

Tekniken kan frigöra din potential. Hjälpmedelsteknik röjer undan hinder och gör dig oberoende i hemmet, på jobbet och i samhället. Hjälpmedelsteknik bidrar till att öka, bibehålla och förbättra funktionerna hos elektronik och informationsteknologi.

Du kan välja bland många hjälpmedelsprodukter. Din bedömning av hjälpmedel låter dig utvärdera olika produkter, få svar på dina frågor och underlätta valet av den bästa lösningen för din situation. Du kommer att upptäcka att yrkespersoner för hjälpmedelsbedömningar kommer från många olika branscher, inklusive de som är licensierade eller certifierade inom sjukgymnastik, arbetsterapi, tal-/språkpatologi och andra yrkesområden. Övriga personer som inte är certifierade eller licensierade kan också tillhandahålla information om utvärdering. Du kommer att vilja fråga personen om dennes erfarenhet, expertis och avgifter för att avgöra om vederbörande lämpar sig för dina behov.

#### **Hjälpmedel för HP-produkter**

Följande länkar tillhandahåller information om tillgänglighetsfunktioner och hjälpmedel, såvida relevant, i olika HP-produkter. Dessa resurser hjälper dig att välja de hjälpmedelsfunktioner och -produkter som lämpar sig bäst för din situation.

- [HP Elite x3–Tillgänglighetsalternativ \(Windows 10 Mobile\)](http://support.hp.com/us-en/document/c05227029)
- [HP-datorer–Tilllgänglighetsalternativ i Windows 7](http://support.hp.com/us-en/document/c03543992)
- [HP-datorer–Tilllgänglighetsalternativ i Windows 8](http://support.hp.com/us-en/document/c03672465)
- [HP-datorer–Tilllgänglighetsalternativ i Windows 10](http://support.hp.com/us-en/document/c04763942)
- [HP Slate 7-surfplattor–Aktivera tillgänglighetsfunktioner på din HP-surfplatta \(Android 4.1/Jelly Bean\)](http://support.hp.com/us-en/document/c03678316)
- [HP SlateBook-datorer–Aktivera tillgänglighetsfunktioner \(Android 4.3, 4.2/Jelly Bean\)](http://support.hp.com/us-en/document/c03790408)
- [HP Chromebook-datorer–Aktivera tillgänglighetsfunktioner på din HP Chromebook eller Chromebox](http://support.hp.com/us-en/document/c03664517) [\(Chrome OS\)](http://support.hp.com/us-en/document/c03664517)
- [HP-shopping–Tillbehör för HP-produkter](http://store.hp.com/us/en/ContentView?eSpotName=Accessories&storeId=10151&langId=-1&catalogId=10051)

Mer hjälp kring tillgänglighetsfunktionerna för din HP-produkt finns på [Kontakta support på sidan 38](#page-45-0).

Ytterligare länkar till externa partner och leverantörer som kan tillhandahålla ytterligare hjälp:

- <span id="page-41-0"></span>● [Microsofts tillgänglighetsinformation \(Windows 7, Windows 8, Windows 10, Microsoft Office\)](http://www.microsoft.com/enable)
- [Tillgänglighetsinformation om Googles produkter \(Android, Chrome, Google-appar\)](http://www.google.com/accessibility/products)
- [Hjälpmedel sorterade efter typ av nedsättning](http://www8.hp.com/us/en/hp-information/accessibility-aging/at-product-impairment.html)
- [Hjälpmedel sorterade efter typ av produkt](http://www8.hp.com/us/en/hp-information/accessibility-aging/at-product-type.html)
- [Hjälpmedelförsäljare med produktbeskrivningar](http://www8.hp.com/us/en/hp-information/accessibility-aging/at-product-descriptions.html)
- **[Assistive Technology Industry Association \(ATIA\)](http://www.atia.org/)**

### **Standarder och lagstiftning**

#### **Standarder**

Avsnitt 508 i den amerikanska förordningen Federal Acquisition Regulation (FAR) skapades av organisationen U.S. Access Board för att skapa diskussion kring åtkomst till informations- och kommunikationsteknik (IKT) för personer med nedsatt fysisk, sensorisk eller kognitiv förmåga. Standarderna innehåller tekniska kriterier som är specifika för olika sorters tekniker liksom prestandabaserade krav som fokuserar på funktionsmöjligheter hos de produkter som omfattas. 6pecifika kriterier omfattar programvaror och operativsystem, webbaserade informationstjänster och program, datorer, telekommunikationsprodukter, video och multimedia samt fristående slutna produkter.

#### **Mandat 376 – EN 301 549**

Standarden EN 301 549 skapades av EU inom mandat 376 som grundval för ett onlinebaserat verktygskit för offentlig upphandling av IKT-produkter. Standarden föreskriver tillgänglighetskraven relaterade till IKTprodukter och -tjänster tillsammans med en beskrivning av testförfarandena och utvärderingsmetoden för varje tillgänglighetskrav.

#### **Web Content Accessibility Guidelines (WCAG)**

Web Content Accessibility Guidelines (WCAG, vägledning för webbutveckling) från W3C:s Web Accessibility Initiative (WAI, initiativ för tillgänglighet på webben) hjälper webbdesigner och utvecklare att utforma sina webbplatser på ett sätt som bättre tillgodoser behoven hos personer med funktionsnedsättning eller åldersrelaterade begränsningar. WCAG främjar tillgänglighet för allt webbinnehåll (text, bilder, ljud och video) och webbapplikationer. WCAG kan testas noggrant, är lätt att förstå och använda och ger webbutvecklare flexibilitet för innovation. WCAG 2.0 har också godkänts som **ISO/IEC 40500:2012.** 

WCAG berör specifikt hinder kring åtkomst till webben som drabbar personer med nedsatt visuell, audiell, fysisk, kognitiv och neurologisk förmåga samt av äldre webbanvändare med tillgänglighetsbehov. WCAG 2.0 tillhandahåller särskilda egenskaper för tillgängligt innehåll:

- **Förnimbar** (till exempel genom att ta hänsyn till textalternativ till bilder, undertexter för ljud, anpassningar för presentationer och färgkontraster)
- **Användbar** (genom att ta hänsyn till tangentbordsåtkomst, färgkontrast, inmatningstid, undvikande av krampanfall samt navigerbarhet)
- **Begriplig** (genom att ta hänsyn till läsbarhet, förutsägbarhet och inmatningshjälp)
- **Robust** (till exempel genom att ta hänsyn till kompatibilitet med hjälpmedel)

#### <span id="page-42-0"></span>**Lagstiftning och bestämmelser**

Tillgängligheten hos IT och information har blivit allt viktigare inom lagstiftningen. Det här avsnittet innehåller länkar till information om viktiga direktiv, förordningar och standarder.

- **[USA](http://www8.hp.com/us/en/hp-information/accessibility-aging/legislation-regulation.html#united-states)**
- **[Kanada](http://www8.hp.com/us/en/hp-information/accessibility-aging/legislation-regulation.html#canada)**
- **[Europa](http://www8.hp.com/us/en/hp-information/accessibility-aging/legislation-regulation.html#europe)**
- [Storbritannien](http://www8.hp.com/us/en/hp-information/accessibility-aging/legislation-regulation.html#united-kingdom)
- **[Australien](http://www8.hp.com/us/en/hp-information/accessibility-aging/legislation-regulation.html#australia)**
- [Hela världen](http://www8.hp.com/us/en/hp-information/accessibility-aging/legislation-regulation.html#worldwide)

#### **USA**

Avsnitt 508 i Rehabilitation Act anger att verksamheter måste identifiera relevanta standarder för anskaffande av IKT, utföra marknadsundersökningar för att fastställa beståndet av tillgängliga produkter och tjänster samt dokumentera resultaten av sin marknadsundersökning. Följande resurser innehåller hjälp relaterad till kraven i avsnitt 508:

- [www.section508.gov](https://www.section508.gov/)
- [Köp hjälpmedel](https://buyaccessible.gov)

U.S. Access Board uppdaterar för närvarande standarderna i avsnitt 508. Detta åtagande kommer att beröra nya tekniker och övriga områden där standarderna är i behov av ändring. Mer information finns i [uppdateringen av avsnitt 508.](http://www.access-board.gov/guidelines-and-standards/communications-and-it/about-the-ict-refresh)

Avsnittet 255 i lagen Telecommunications Act kräver att telekommunikationsprodukter och -tjänster ska vara tillgängliga för personer med funktionsnedsättning. FCC-reglerna omfattar all maskinvaru- och programvarubaserad telefonnätsutrustning samt telekommunikationsutrustning som används i hemmet eller på jobbet. Sådan utrustning inbegriper telefoner, trådlösa telefoner, faxar, telefonsvarare och personsökare. FCC-reglerna omfattar även grundläggande och särskilda telekommunikationstjänster, inklusive vanliga telefonsamtal, samtalskö, snabbuppringning, vidarekoppling, datoriserad upplysning, samtalsövervakning, samtalsidentifiering, samtalsspårning och återuppringning, liksom röstbrevlåda och interaktiva system för röstsvar som tillhandahåller menyer med olika val. Mer information finns i [informationsavsnitt 255 på Federal Communication Commission](http://www.fcc.gov/guides/telecommunications-access-people-disabilities).

#### **21st Century Communications and Video Accessibility Act (CVAA)**

Lagen CVAA uppdaterar den nordamerikanska kommunikationslagen för att öka tillgängligheten för personer med funktionsnedsättning till modern kommunikation och uppdaterar tillgänglighetslagarna som antogs under 80- och 90-talet till att inbegripa nya digitala innovationer, bredband och mobil kommunikation. Bestämmelser genomdrivs av FCC och dokumenteras som 47 CFR del 14 och del 79.

● [FCC-handboken på CVAA](https://www.fcc.gov/consumers/guides/21st-century-communications-and-video-accessibility-act-cvaa)

Andra nordamerikanska direktiv och initiativ

[Americans with Disabilities Act \(ADA\), Telecommunications Act, Rehabilitation Act med mera](http://www.ada.gov/cguide.htm)

#### **Kanada**

Lagen Accessibility for Ontarians with Disabilities Act (lagen om tillgänglighet för invånare i Ontario med funktionsnedsättning) fastställdes för att utveckla och implementera tillgänglighetsstandarder för att göra varor, tjänster och inrättningar tillgängliga för invånare i Ontario med funktionsnedsättning samt låta personer med funktionsnedsättning delta i utvecklingen av sådana tillgänglighetsstandarder. Den första

<span id="page-43-0"></span>standarden i AODA är kundtjänststandarden. Därutöver utvecklas även standarder för transport, anställning, information och kommunikation. AODA gäller för Ontarios myndigheter, deras lagstiftande församling, samtliga organisationer inom den offentliga sektorn liksom alla personer eller organisationer som tillhandahåller varor, tjänster eller inrättningar för allmänheten eller annan tredje part som har minst en anställd i Ontario. Tillgänglighetsåtgärder måste implementeras senast den 1 januari 2025. Mer information finns i lagen [Accessibility for Ontarians with Disability Act \(AODA\).](http://www8.hp.com/ca/en/hp-information/accessibility-aging/canadaaoda.html)

#### **Europa**

EU-mandat 376 ETSI teknisk rapport ETSI DTR 102 612: "Mänskliga faktorer; Europeiska tillgänglighetskrav för offentlig upphandling av produkter och tjänster inom IKT (Europeiska kommissionens mandat 376, fas 1)" har publicerats.

Bakgrund: De tre europeiska standardiseringsorganisationerna har etablerat två parallella projektteam som utför det arbete som föreskrivs i EU:s "mandat 376 till CEN, CENELEC och ETSI" i syfte att främja tillgänglighetskraven för offentlig upphandling av produkter och tjänster inom IKT".

Specialistgruppen "ETSI TC Human Factors Specialist Task Force 333" har utvecklat ETSI DTR 102 612. Mer information om arbetet som utförs av STF333 (t.ex. villkor, specifikation för detaljerade arbetsuppgifter, tidsplan för arbetet, tidigare utkast, lista över mottagna kommentarer och sätt att kontakta specialistgruppen) finns hos [Special Task Force 333.](https://portal.etsi.org/home.aspx)

Delarna som berör bedömningen av lämpliga scheman för test och överensstämmelse utfördes av ett parallellt projekt som beskrivs detaljerat i CEN PT/BT/WG185. Mer information finns på webbplatsen för CEN:s projektteam. De två projekten koordineras noga.

- [CEN:s projektteam](http://www.econformance.eu)
- [Europeiska kommissionens mandat för e-tillgänglighet \(PDF 46 KB\)](http://www8.hp.com/us/en/pdf/legislation_eu_mandate_tcm_245_1213903.pdf)
- [Kommissionen intar en låg profil gällande e-tillgänglighet](https://www.euractiv.com/)

#### **Storbritannien**

Disability Discrimination Act från 1995 (DDA) antogs för att säkerställa att webbplatser är tillgängliga för blinda och funktionsnedsatta personer i Storbritannien.

● [W3C-policyer i Storbritannien](http://www.w3.org/WAI/Policy/#UK/)

#### **Australien**

Australiens regering har meddelat sin plan att implementera direktivet [Web Content Accessibility Guidelines](http://www.w3.org/TR/WCAG20/) [2.0](http://www.w3.org/TR/WCAG20/).

Alla australiensiska myndighetswebbplatser kommer att behöva Level A-överensstämmelse år 2012 och Double A-överensstämmelse år 2015. Den nya standarden ersätter WCAG 1.0, som introducerades som ett obligatoriskt krav för verksamheter år 2000.

#### **Hela världen**

- [JTC1 Special Working Group on Accessibility \(SWG-A\)](http://www.jtc1access.org/)
- **[G3ict: The Global Initiative for Inclusive ICT](http://g3ict.com/)**
- [Italiensk tillgänglighetslagstiftning](http://www.pubbliaccesso.gov.it/english/index.htm)
- [W3C Web Accessibility Initiative \(WAI\)](http://www.w3.org/WAI/Policy/)

### <span id="page-44-0"></span>**Användbara resurser och länkar om tillgänglighet**

Följande organisationer kan vara bra resurser för information om funktionsnedsättning och åldersrelaterade begränsningar.

**OBS!** Listan är inte fullständig. Dessa organisationer visas endast i informativt syfte. HP tar inget ansvar för information eller kontakter som du kan hitta på Internet. Förteckningen på den här sidan innebär inget godkännande av HP.

#### **Organisationer**

- American Association of People with Disabilities (AAPD)
- The Association of Assistive Technology Act Programs (ATAP)
- Hearing Loss Association of America (HLAA)
- Information Technology Technical Assistance and Training Center (ITTATC)
- **Lighthouse International**
- **National Association of the Deaf**
- National Federation of the Blind
- Rehabilitation Engineering & Assistive Technology Society of North America (RESNA)
- Telecommunications for the Deaf and Hard of Hearing, Inc. (TDI)
- W3C Web Accessibility Initiative (WAI)

#### **Utbildningsinstitutioner**

- California State University, Northridge, Center on Disabilities (CSUN)
- University of Wisconsin Madison, Trace Center
- University of Minnesota Computer Accommodations Program

#### **Andra funktionsnedsättningsresurser**

- ADA (Americans with Disabilities Act) Technical Assistance Program
- **Business & Disability network**
- **EnableMart**
- **European Disability Forum**
- **Job Accommodation Network**
- **Microsoft Enable**
- U.S. Department of Justice A Guide to disability rights Laws

#### **HP-länkar**

[Vårt kontaktformulär](https://h41268.www4.hp.com/live/index.aspx?qid=11387) [HPs guide för komfort och säkerhet](http://www8.hp.com/us/en/hp-information/ergo/index.html) [HPs försäljning för offentlig sektor](https://government.hp.com/)

### <span id="page-45-0"></span>**Kontakta support**

 $\overline{a}$ 

![](_page_45_Picture_62.jpeg)

- Kunder som är döva eller har kraftigt nedsatt hörsel som har frågor om teknisk support eller tillgänglighet gällande HPs produkter:
	- Använd TRS/VRS/WebCapTel för att ringa +1 (877) 656-7058 vardagar 06:00–21:00, Mountain Standard Time.
- Kunder med andra funktionsnedsättningar eller åldersrelaterade begränsningar som har frågor om teknisk support eller tillgänglighet gällande HPs produkter kan välja ett av följande alternativ:
	- Ring +1 (888) 259-5707 vardagar 06:00–21:00, Mountain Standard Time.
	- Fyll i [kontaktformuläret för personer med funktionsnedsättning eller åldersrelaterade](https://h41268.www4.hp.com/live/index.aspx?qid=11387)  [begränsningar.](https://h41268.www4.hp.com/live/index.aspx?qid=11387)

## <span id="page-46-0"></span>**Index**

#### **A**

ansluta Bluetooth-enheter [9](#page-16-0) ström [9](#page-16-0) ansluta bildskärmar [14](#page-21-0) anslutningskrav bildskärmar [14](#page-21-0) AT (assistive technology, hjälpmedel) hitta [33](#page-40-0) ändamål [32](#page-39-0) Avsnitt 508 tillgänglighetsstandarder [34](#page-41-0), [35](#page-42-0)

#### **B**

bildskärmar anpassa bildskärmen [14](#page-21-0) ansluta [14](#page-21-0) bildskärmskonfiguration [14](#page-21-0) grafikkort som stämmer med kontakter [13](#page-20-0) identifiera anslutningskrav [14](#page-21-0) installation [12](#page-19-0) konfigurera [14](#page-21-0) lägga till [12](#page-19-0) planera för modellen Entry [12](#page-19-0) planera för modellen Performance [12](#page-19-0) planera för ytterligare [12](#page-19-0) planeringsprocess [13](#page-20-0) blinkande lampor eller ljudsignaler [23](#page-30-0) Bluetooth-enheter ansluta [9](#page-16-0) inaktivera [10](#page-17-0)

#### **D**

dator, uppdatera [20](#page-27-0) datorinstallation [7](#page-14-0) säkerhet [15](#page-22-0) datorns funktioner [4](#page-11-0) datorns komponenter [4](#page-11-0) baksidan [5](#page-12-0) framsidan [4](#page-11-0) vänster sida [4](#page-11-0) diagnostik [2](#page-9-0) dokumentation [2](#page-9-0)

#### **F**

felsökning [22](#page-29-0) Kunden reparerar själv [23](#page-30-0) under drift [23](#page-30-0) vid start [22](#page-29-0) fysiska egenskaper [6](#page-13-0)

#### **G**

grafikkort matcha med bildskärmskontakter [13](#page-20-0)

#### **H**

hjälpmedel (AT) hitta [33](#page-40-0) ändamål [32](#page-39-0) HP drivrutinskiva RHEL-installation [18](#page-25-0) SLED-installation [18](#page-25-0) Ubuntu-installation [19](#page-26-0) HP PC Hardware Diagnostics UEFI använda [27](#page-34-0) ladda ned [28](#page-35-0) starta [27](#page-34-0) HP PC Hardware Diagnostics Windows använda [26](#page-33-0) installera [27](#page-34-0) ladda ned [26](#page-33-0) HP-resurser [1](#page-8-0) HPs policy för hjälpmedel [32](#page-39-0)

#### **I**

inaktivera Bluetooth-enheter [10](#page-17-0) installation bildskärmar [12](#page-19-0) Linux [17](#page-24-0) RHEL [17](#page-24-0) SLED [18](#page-25-0) Ubuntu [19](#page-26-0) ventilation [7](#page-14-0) Inställningar för Remote HP PC Hardware Diagnostics UEFI anpassa [29](#page-36-0) använda [28](#page-35-0)

International Association of Accessibility Professionals [32](#page-39-0)

#### **K**

kabellås [15](#page-22-0) konfiguration [8](#page-15-0) konfigurera bildskärmar [14](#page-21-0) Kunden reparerar själv [23](#page-30-0) kundsupport, tillgänglighet [38](#page-45-0)

#### **L**

Linux egenutvecklade grafikdrivrutiner [19](#page-26-0) HP Linux drivrutinskivor [17](#page-24-0) installation [17](#page-24-0) lösningar [17](#page-24-0) RHEL [17](#page-24-0) Linux-förberedda system Linux-versioner [17](#page-24-0) skapa skiva [17](#page-24-0) länkar HP.com [13](#page-20-0) HP kundsjälvbetjäning [23](#page-30-0) Linux Hardware Matrix for HPdatorer [17](#page-24-0) Programvara och drivrutiner [17](#page-24-0) Red Hat-certifiering [18](#page-25-0) Söksidan för SUSE certifieringsbulletin [18](#page-25-0) Ubuntu [19](#page-26-0)

#### **M**

montera datorn [8](#page-15-0)

#### **P**

produkt information [1](#page-8-0)

#### **R**

Red Hat Linux drivrutinskiva, RHELinstallation [18](#page-25-0) regelbunden skötsel [30](#page-37-0) resurser, tillgänglighet [37](#page-44-0)

#### RHEL

HP drivrutinskiva [18](#page-25-0) installation [17](#page-24-0) Linux [17](#page-24-0) Red Hat Linux drivrutinskiva [18](#page-25-0) rutinmässig skötsel rengöra bildskärmen [31](#page-38-0) rengöra chassit [30](#page-37-0) rengöra musen [31](#page-38-0) rengöra tangentbordet [30](#page-37-0) säker rengöring [30](#page-37-0)

#### **S**

skötsel, regelbunden [30](#page-37-0) SLED HP drivrutinskiva [18](#page-25-0) installation [18](#page-25-0) specifikationer miljö [6](#page-13-0) produkt [6](#page-13-0) standarder och lagstiftning, tillgänglighet [34](#page-41-0) ström, ansluta [9](#page-16-0) stänga av datorn [22](#page-29-0) support [1](#page-8-0) säkerhet [15](#page-22-0) säkerhetskopiera [16](#page-23-0)

#### **T**

teknisk support [24](#page-31-0) tillgänglighet [32](#page-39-0) tillgänglighet kräver bedömning [33](#page-40-0)

#### **U**

Ubuntu HP drivrutinskiva [19](#page-26-0) installation [19](#page-26-0) uppdatera datorn [20](#page-27-0) uppdateringar [3](#page-10-0)

#### **V**

ventilation [7](#page-14-0)

#### **W**

webbadresser HP.com [13](#page-20-0) Webbadresser HP kundsjälvbetjäning [23](#page-30-0) Linux Hardware Matrix for HPdatorer [17](#page-24-0) Programvara och drivrutiner [17](#page-24-0)

Red Hat-certifiering [18](#page-25-0) Söksidan för SUSE certifieringsbulletin [18](#page-25-0) Ubuntu [19](#page-26-0) WLAN, inaktivera [10](#page-17-0)

#### **Y**

ytterligare komponenter [15](#page-22-0)

#### **Å**

återställa [16](#page-23-0) återvinning [15](#page-22-0)